# **Procédure d'inscription**

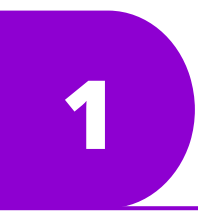

### **RENDEZ-VOUS sur le site d'inscription du club (le bouton au-dessus)**

Se rendre sur le site de votre club depuis un ordinateur.

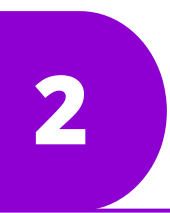

## **CREER votre compte adhérent**

Commencez par créer votre compte adhérent en cliquant sur l'espace dédié. S'il s'agit de votre enfant mineur les coordonnées du responsable légal vous seront demandées.

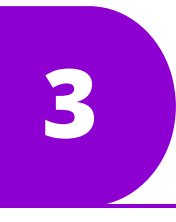

## **AJOUTEZ les membres de votre famille**

Une fois votre compte crée, vous pourrez ajouter un ou plusieurs membres de votre famille, pour les inscrire à des activités.

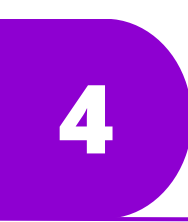

### **IMPORTEZ vos documents**

Téléchargez les documents demandés par le club et profitez d'un espace réservé pour vos documents personnels.

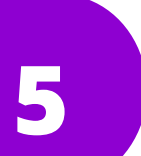

**6**

#### **SELECTIONNEZ votre ou vos activités**

Rendez-vous sur l'espace des activités proposées par votre club, et avec les filtres choisissez celle(s) qui vous intéresse(nt). Vous pouvez prendre plusieurs activités pour vous ou votre famille en 1 seule fois.

## **VALIDEZ votre panier**

Une fois dans votre panier, choisissez parmi les différents moyens de paiement pour valider votre inscription.

**Votre dossier sera complet à réception de tous les documents demandés**